## **MetaboAge User Guide**

The database user guide covers every aspect of the MetaboAge database and informs the user on how to use each and every element of the database website. All the information about how to use the search function, ontology and how to interact with graphical representations of the database can be found in this user guide.

## **Website user guide:**

MetaboAge website is available at http://metaboage.info/

On the home page is found the "Resources" drop-down list containing this user guide and the database download link.

The "Suggest article" page offers the user the possibility to recommend an age-related metabolomics article for our database collection feel free to fill in the form below.

On the website home, it can be found a search box for the metabolite entity of interest. You can search by hole name or part of it. From the query results, you can further filter the metabolites by endogenous or exogenous type.

This can be also done by clicking the button **Example Metabolites** . You also can browse

pathways by clicking the button browse the localization-based ontology by clicking the button **Browse Ontology** 

After searching or browsing the metabolite you can enter into the metabolite page.

The metabolite page is divided into 5 sections, namely: 1) description of the searched metabolite, 2) chemical information, 3)basic statistics, 4)metabolite involvement in Homo sapiens pathways and 5) the metabolite localization-based ontology. These sections are represented in image 1.

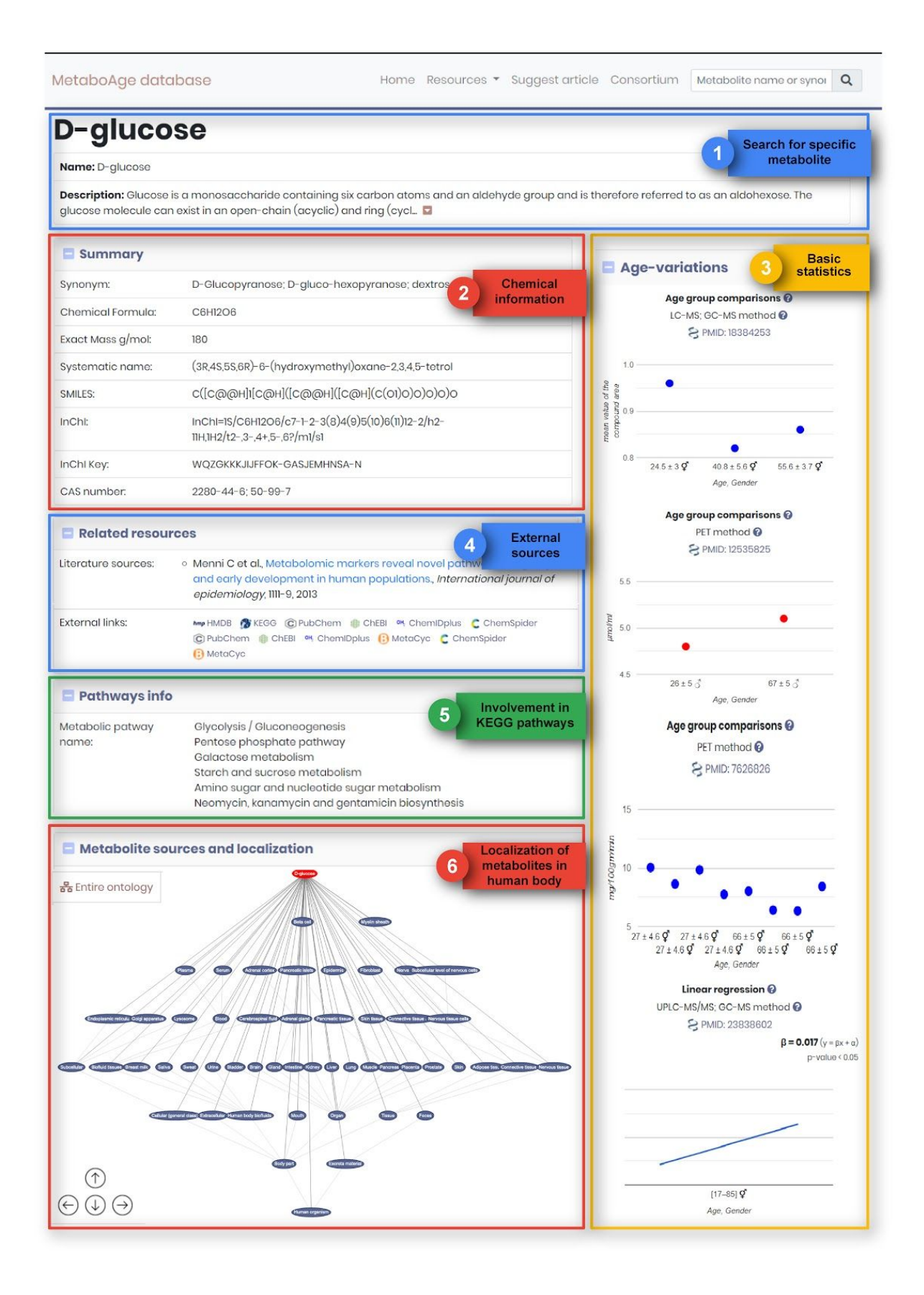

## **Field Documentation:**

**Section 1).**

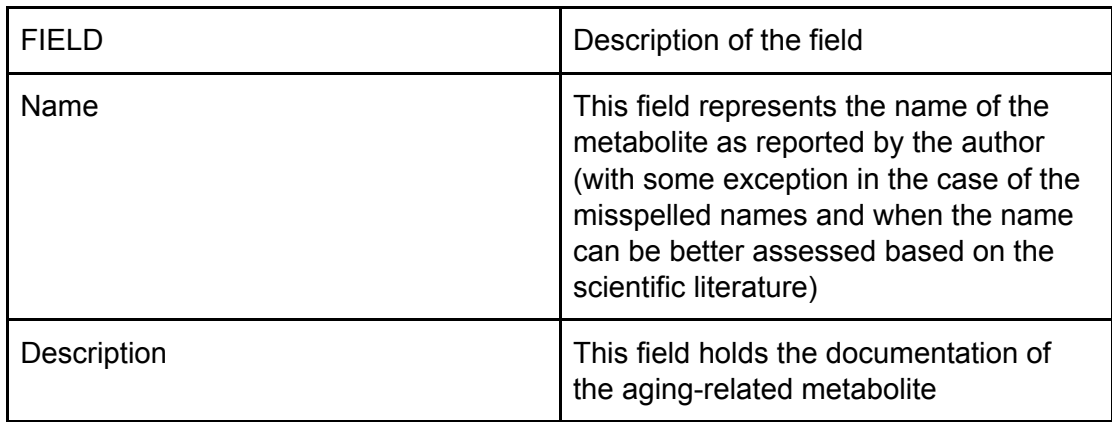

**Section 2).**

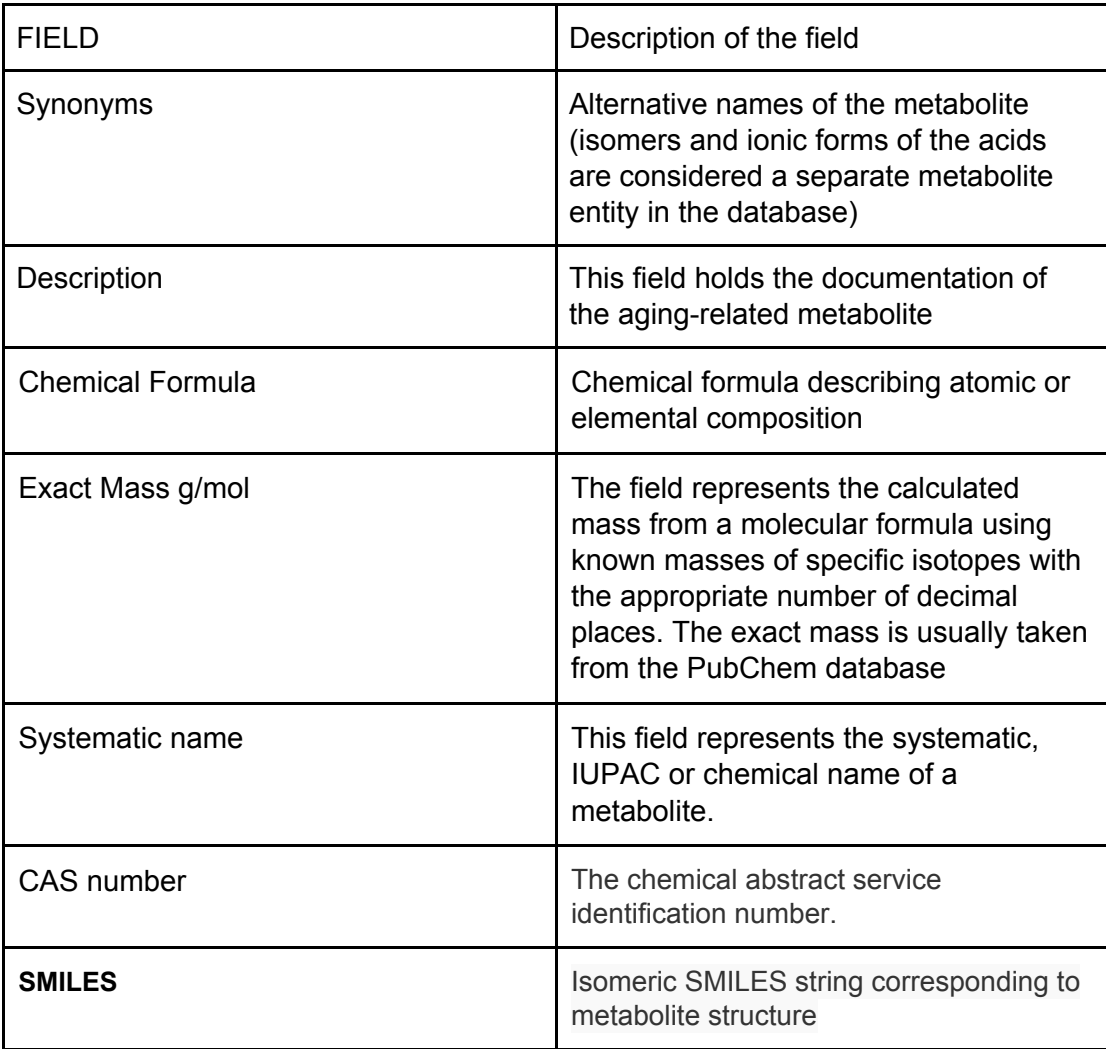

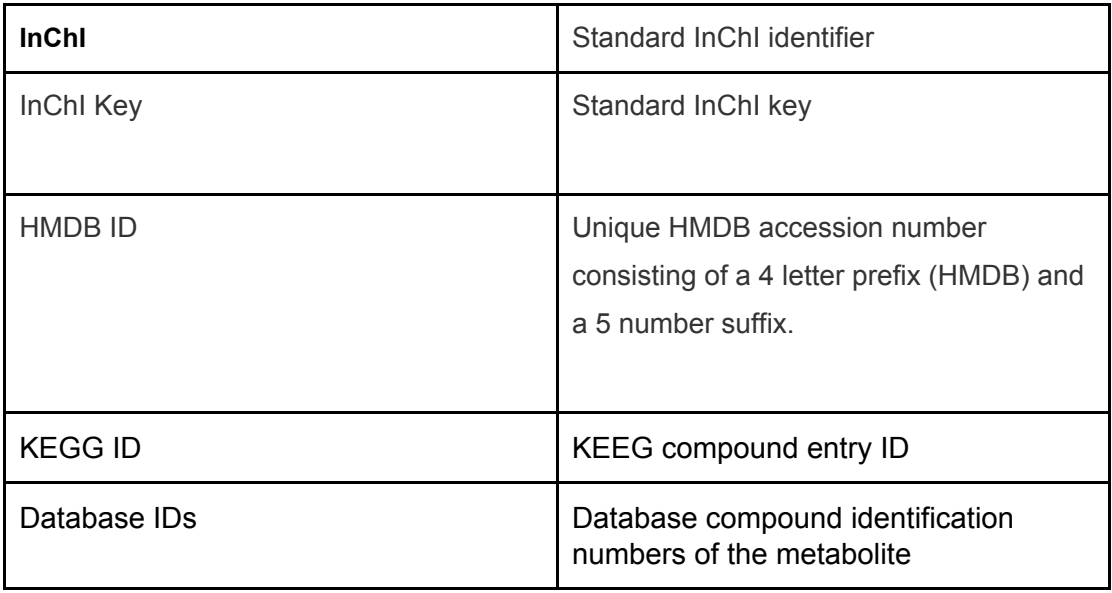

**Section 3).**

This section shows a graphical representation of the metabolite variation related to age in different age groups and according to different studies and methods.

**Section 4)**

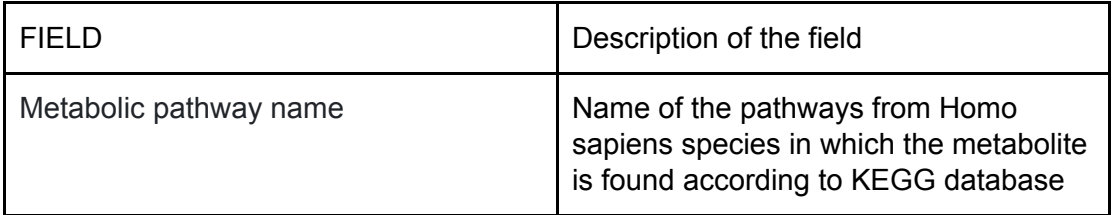

**Section 5)**

Metabolite sources and localizations are integrated into an ontology. The way the ontology is structured is represented in the figure below.

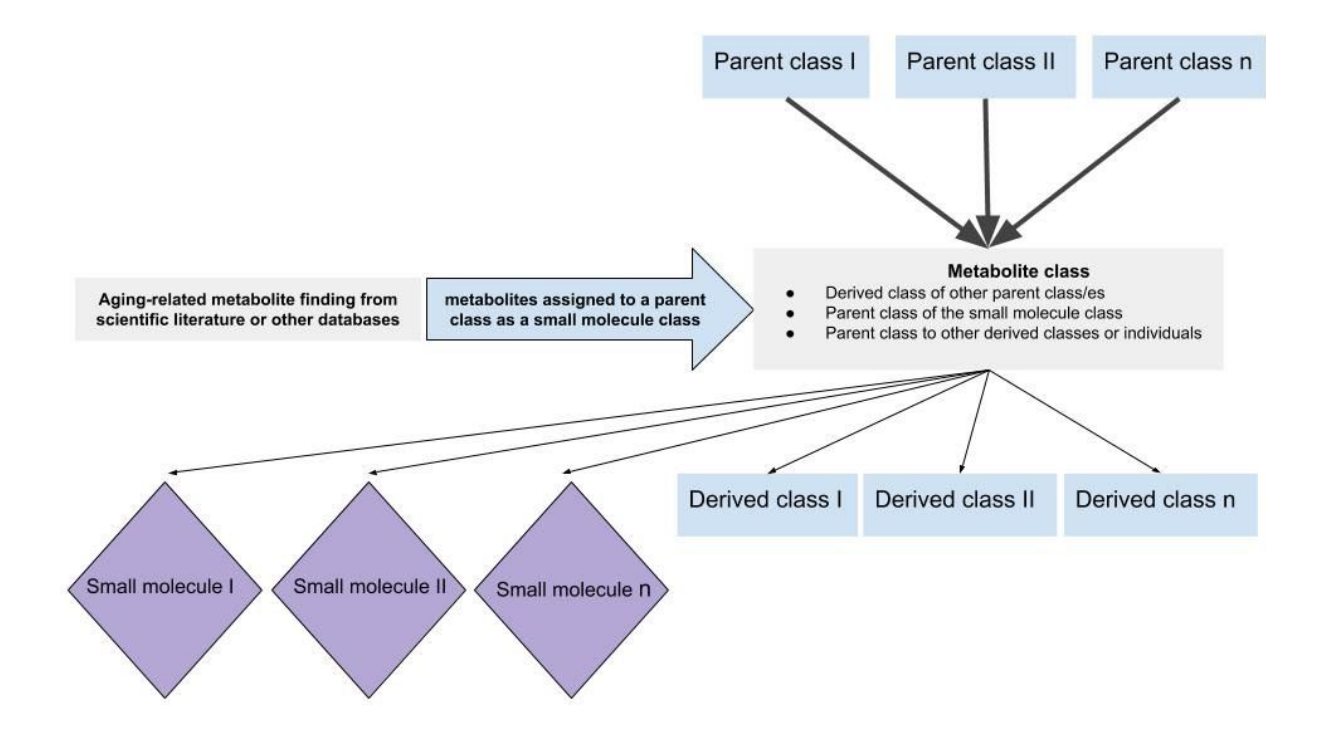

In the metabolite page, you can browse the classes in which the metabolite is found by clicking on classes from the tree. By doing these you can see all the metabolites that are in these classes (see example in the image below).

You also have the option to browse the entire ontology bi clicking the upper left

button of section 5):  $\frac{1}{2}$  in the order of  $\frac{1}{2}$ .

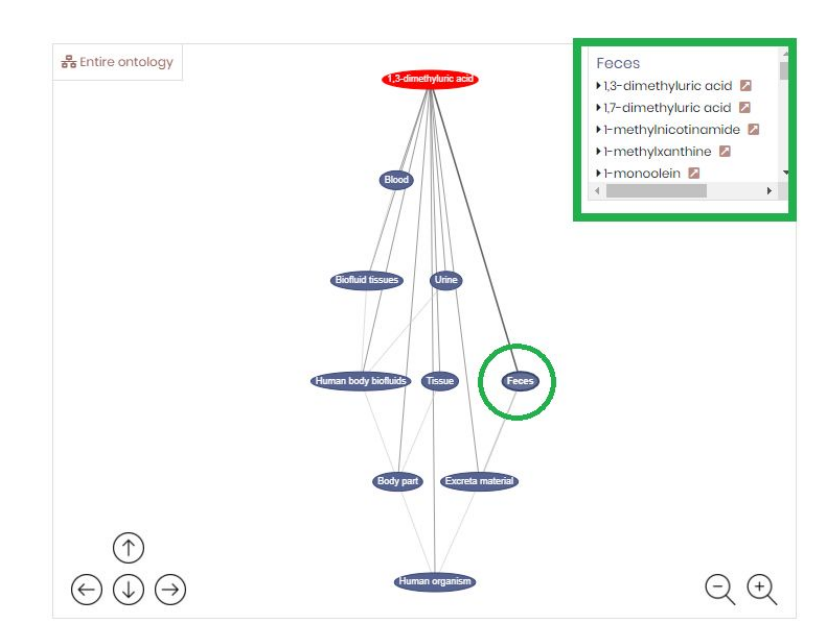